# **MAKS (MERSİN AKILLI KİLİT SİSTEMİ)**

#### **ANDROİD UYGULAMASI KURULUMU VE KULLANIMI**

## **Uygulama Özellikleri:**

- **Etkileşimli Tahtanın bağlı olduğu ağ üzerinde bulunan kablosuz ağa bağlanarak Etkileşimli Tahtayı kontrol edebilme,**
- **Oluşturulan Anahtar ile aynı ağdaki ET'nin Kilit Ekranını açma (Wifi'ye bağlanarak),**
- **Açılan ET'yi tek tuşla tekrar kilitleme,**
- **Açılan ET'yi tek tuşla tamamen kapatma,**
- **Kablosuz bağlantının olmadığı durumlarda Karekod kullanılarak oluşturulan 6 haneli şifre ile Etkileşimli tahta kilidinin açılması,**
- **Önceden tanımladığınız kullanıcı adı ve şifre bilgileri ile Et üzerinden istenilen Web Sitelerine bu kullanıcı bilgileriyle kolay bir şekilde giriş yapabilme,**

#### **KURULUM**

**Uygulama sadece Android İşletim Sistemi için geliştirilmiştir. Android İşletim Sistemi kullanmayanlar USB Bellek ile Kilit işlemlerini gerçekleştirebilirler. Uygulamanın tüm özelliklerinin doğru çalışabilmesi için Masaüstü Uygulamasıyla aynı sürümde olmasına dikkat ediniz.**

#### *Kurulum Adımları;*

- **i. <http://mersin.meb.gov.tr/fatih> sayfasından uygulamanın güncel sürümünün apk dosyasını indiriniz.**
- **ii. Android Cep telefonundaki Ayarlar-Güvenlik sekmesindeki "Bilinmeyen Kaynaklar" kutucuğunu işaretleyiniz. Bu sayede apk kurulumuna izin verilmiş olacak.**

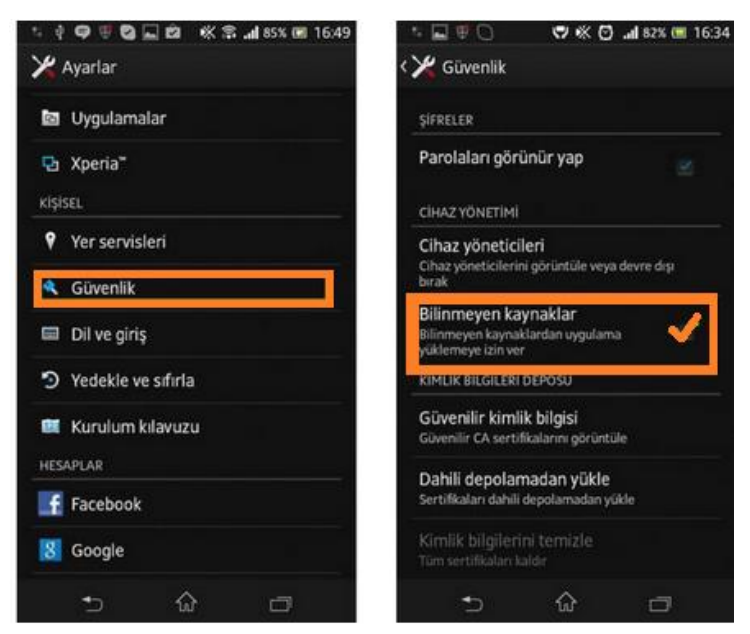

**iii. İndirilen apk dosyası genellikle Cep telefonunuzun İndirilen yada Download klasöründe bulunur. İndirdiğiniz apk dosyasını bulup çalıştırınız. WhatsApp uygulaması üzerinden gönderilen dosya genellikle "WhatsApp-Media-WhatsApp Documents" klasöründe görünür.**

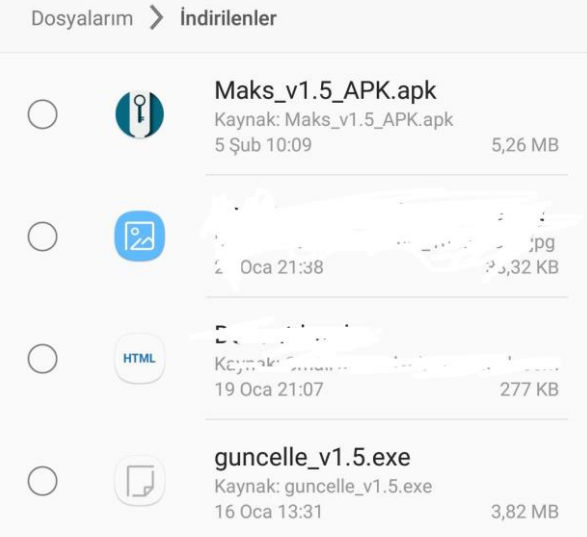

**iv. İndirilen Apk Çalıştırdıktan sonra Sağ Alttaki "Yükle" kısmına basınız. Kısa bir süre sonra kurulum tamamlanacaktır.**

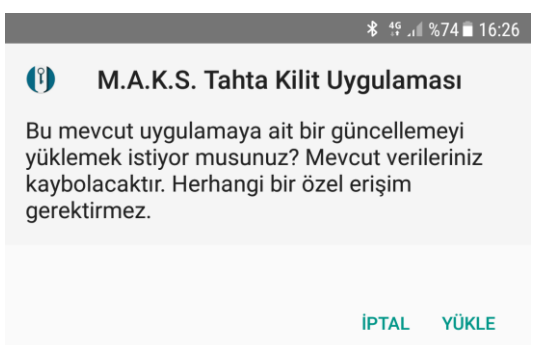

**v. Kurulum tamamlandıktan sonra uygulama açılınca aşağıdaki görüntü gelmelidir. Ekranın altında uygulama versiyonu yazmaktadır.**

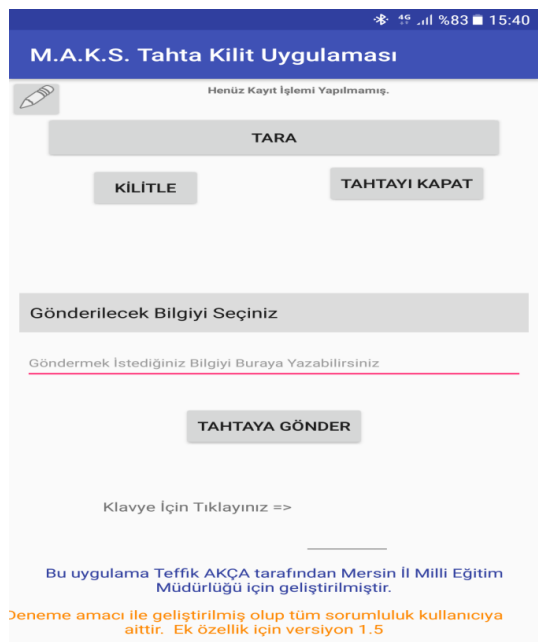

vi. **Program açıldığında yukarıda "Henüz Kayıt İşlemi Yapılmamış" şeklinde görünmelidir. <http://mersin.meb.gov.tr/fatih> adresindeki MAKS ile ilgili sayfadan indirilen kurulum dosyalarının içerisindeki "MAKS\_anahtarolustur.exe" dosyası çalıştırılarak Anahtar tanımlanmalıdır.**

**Anahtar olarak tanımlama adımları:**

**1. Program ilk açıldığında şifre "12345678" olarak tanımlanmıştır. İstediğiniz şifreyi belirleyerek giriş yapınız ve** *bu şifreyi kimseyle paylaşmayınız.* **Girilen şifre hem Etkileşimli Tahtaya kurulumda hem USB Belleklere anahtar oluşturmada hem de Android uygulamasında anahtar oluşturmada kullanılacaktır.** 

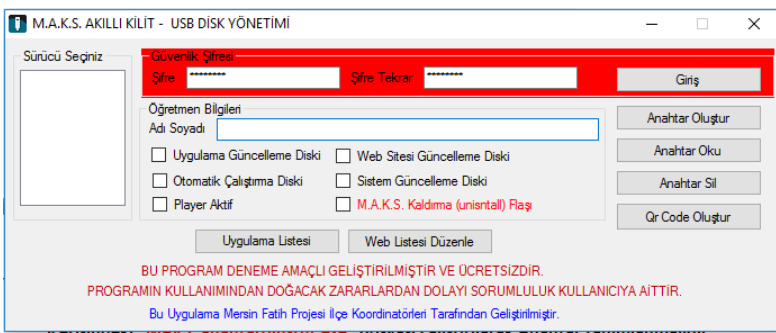

**2. Şifre belirledikten sonra Aşağıdaki resimdeki gibi Şifre kısmının etrafı** *gri* **renkte görünecektir. Şifre oluşturduktan sonra "Şifreden çık" derseniz kurulum klasörü içerisindeki şifre sıfırlanmış olacak ve Etkileşimli tahtaya kurulum yapılacağı zaman belirlediğiniz şifre kullanılmamış olacaktır. "X" kısmı kullanılarak çıkış yapılmalıdır.**

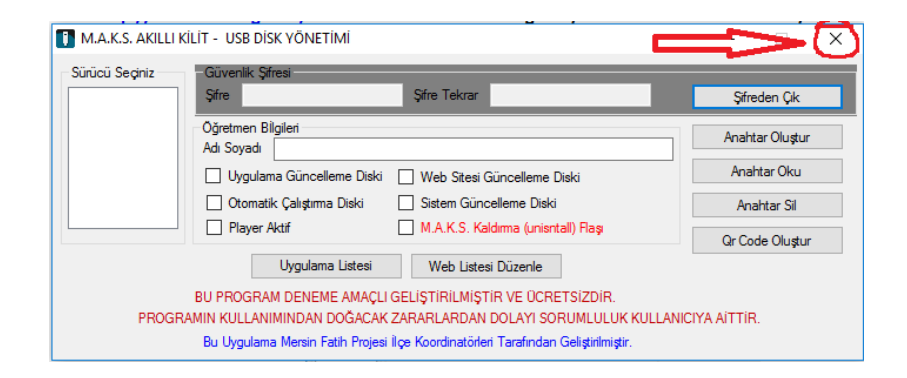

**3. Şifre girişi yapıldıktan sonra Öğretmen Adı Soyadı girilir ve "Qr Code Oluştur" kısmına tıklanır. Ardından Android MAKS uygulaması açılır ve "TARA" kısmına basılarak Cep telefonunu anahtar olarak oluşturulması tamamlanmış olur.**

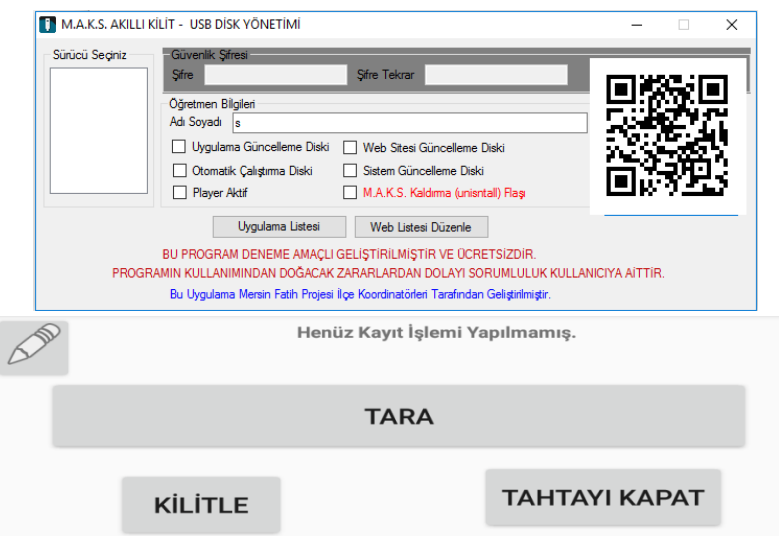

- **4. Anahtar olarak tanımlandıktan sonra ekranda Adınız ve Soyadınız görünmelidir. Eğer görünmüyorsa işlemi tekrarlayınız. Kamera açılmıyor veya Qr Code okumada sıkıntı yaşıyorsanız uygulamayı yeniden kurup Cep telefonunuzu yeniden başlatıp deneyiniz.**
- **5. Anahtar olarak tanımlama işleminde şifreyi yanlış yazdığınızı düşünüyorsanız yada**

**anahtarı silmek istiyorsanız Uygulama üzerindeki simgesine basınız. Karşınıza aşağıdaki görüntü gelecektir. Alt kısımdaki "Tanım Bilgilerini Sil" kısmına basarak oluşturduğunuz anahtarı silebilirsiniz ve bir önceki ekrandaki "TARA" seçeneğiyle yeniden Anahtar oluşturabilirsiniz.**

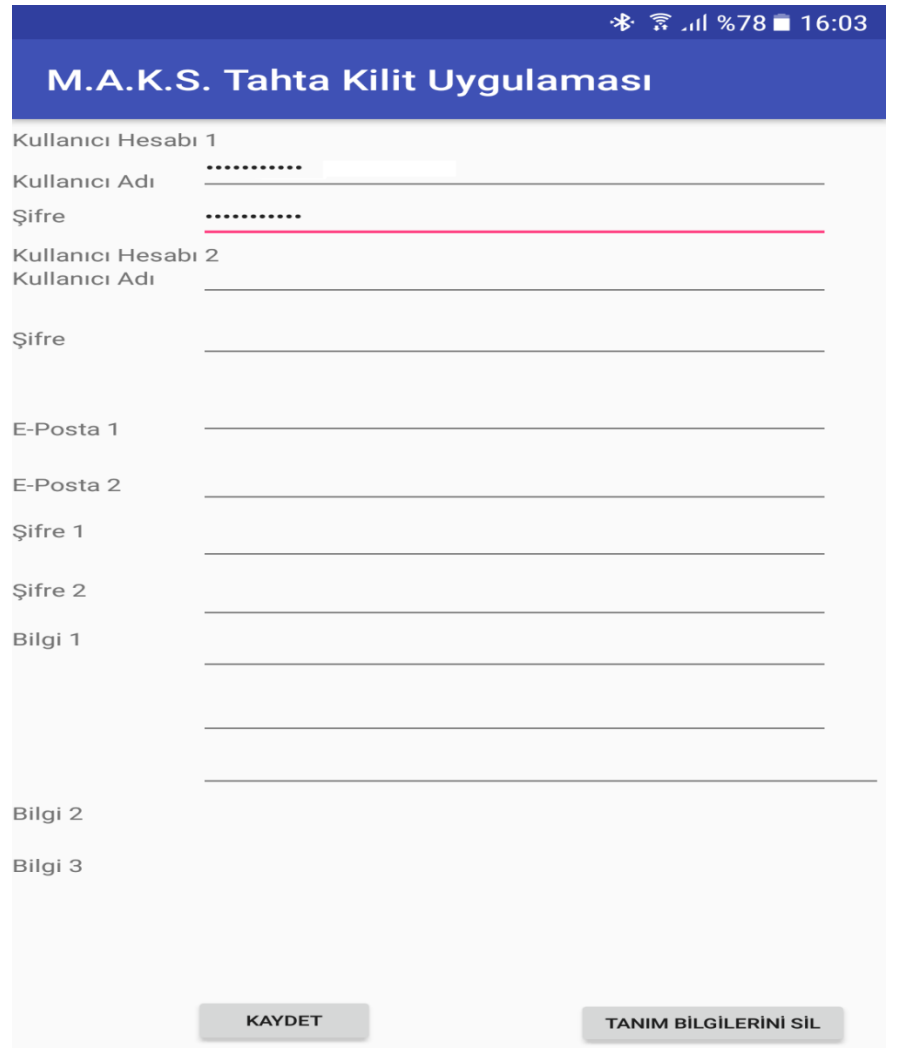

**6. Yukarıdaki resimde görülen kullanıcı ve diğer bilgileri girdikten sonra "KAYDET" kısmına basınız. Bu Kullanıcı bilgilerinin başkalarının eline geçme ihtimali kesinlikle yoktur. Bilgilerin saklanma şekli diğer uygulamalardaki veya Web sitelerindeki gibidir. Bu Kullanıcı tanımlarını Web sitelerinde giriş yapmak istediğiniz yeri**  *tıkladıktan* **sonra Aşağıdaki resimde görünen kısımdan Etkileşimli Tahtaya gönderip giriş işlemini tamamlayabilirsiniz.** 

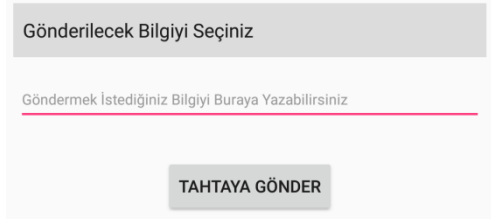

**vii. Anahtar olarak tanımlama işleminin ardından Etkileşimli Tahtayı MAKS Android uygulaması üzerinden açma işlemi kolayca yapılabilecektir. Bu işlem 2 şekilde yapılabilir;**

**1. Etkileşimli Tahta ile Cep Telefonu aynı ağa bağlı ise Ağ üzerinden Qr Code kullanarak ET, kısa bir süre içinde açılabilir. Bu işlemde bazı sorunlarla karşılaşılabilmektedir.** 

### *Sorunlar ve çözüm yolları;*

 **SORU : Qr Code ile tarama yapıldıktan sonra kod gönderildi demesine rağmen ET üzerinde herhangi bir işlem gerçekleşmiyor.**

**Cevap 1 :** *Denetim masasına* **veya** *Ayarlar* **kısmına gelerek arama bölümüne "güvenlik" yazınız. Gelen sonuçlardan "Bir uygulamaya Windows Güvenlik Duvarı üzerinden izin ver" kısmını seçiniz. Açılan listeden "etkontrol" yazan kısma gelerek özel ve ortak kutucuklarını işaretleyerek kaydediyoruz.**

**Cevap 2 : Anahtar tanımlarken ve Etkileşimli Tahtaya kurulum yaparken kullanılan şifreler aynı değildir. Anahtar oluşturma işlemi yapılırken "Şifreden Çık" yapılırsa Etkileşimli tahtaya kurulan şifre farklı olacaktır.**

 **SORU : MAKS Android Uygulaması açıldıktan sonra** *Tara* **kısmına basılınca**  *detector hatası* **veriyor.**

**Cevap : Uygulamayı kaldırıp tekrar kurun ve Cep telefonunuzu yeniden başlatın.**

**2. Kurumda Wi Fi ağının olmaması durumunda veya herhangi bir ağın olmaması durumunda bile kilit açma işlemi yapılabilmektedir. Etkileşimli Tahtanın kilit ekranındaki (Aşağıdaki resimdeki) Qr Code'un üzerine tıklandığında "Sayı girişi" kısmı açılacaktır. Cep Telefonu üzerinden** *Qr Code* **okutulduktan sonra oluşan 6 haneli sayı bu kısma girilerek ET açılır. Bu kod her defasında yenilenmektedir.** 

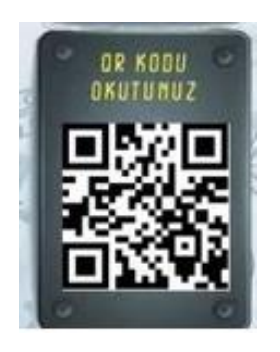

**viii. Cep telefonunun ile ET açıldıktan sonra uygulama üzerinden Etkileşimli tahtayı Kilitleme, Tamamen Kapatma ve Daha önceden oluşturulmuş kullanıcı bilgileriyle Web sitelerine giriş yapabilme işlemleri gerçekleştirilebilmektedir.** *Ağ üzerinden Et açıldıysa (Wi Fi kullanılarak)* *okulun ağına bağlı herhangi bir yerden ET kontrolü devam etmektedir***. Yani Sınıfta ET açıldıktan sonra Öğretmenler odasına giderek Etkileşimli tahtayı kapatma işlemini gerçekleştirebilirsiniz.**

**ix. Uygulama açılınca Cep telefonunun Wi-Fi özelliği otomatik olarak aktif hale gelmektedir ve uygulamadan çıkınca Wi-Fi özellik kapatılmaktadır. Bu sayede Ağ üzerinden açma-kapama işlemini yapmak için her defasında ayarlara giriş yapma zorunluluğunu ortadan kalkmaktadır. Ayrıca Wi-Fi sebebiyle şarj azalma sorunuyla karşılaşılmamaktadır.**

**NOT: Otomatik olarak Wi-Fi açıldıktan sonra uygulama "geri" tuşu kullanılarak kapatılmalıdır. Aksi takdirde Wi-Fi otomatik olarak kapanmayacaktır. Aşağıdaki resimdeki gibi kapanma işlemini gerçekleştirmemiz gerekmektedir.**

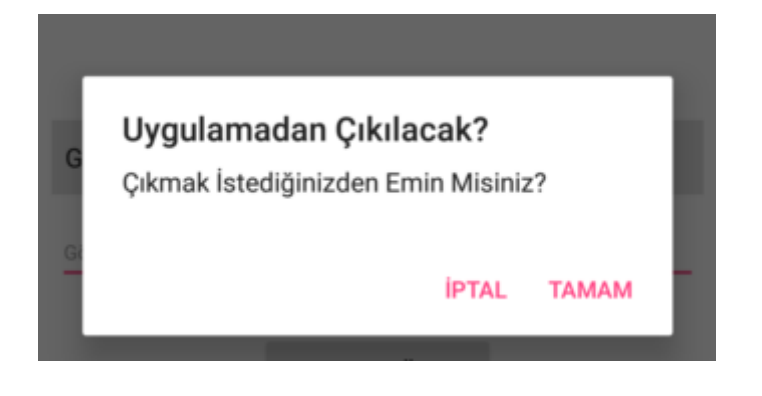